# Word、Excelで作成された図表の 画像(JPG、GIF)化の手引き

●スクリーンショットを使用する場合

●PowerPointを使用する場合

# ●スクリーンショットを使用する場合

図表をスクリーンショットでコピーし、画像化を行います。 (対象OS:Windws系)

#### 1.Excel、Wordの画面をコピー

 図表を開き、キーボードの「Alt + PrintScreen」キーを同時に押下します。 それにより、現在開いているウィンドウを画像としてコピーします。 Altキー :キーボードの左下にあります。 PrintScreenキー :キーボードの右上にあります。

(例:Excel2000)

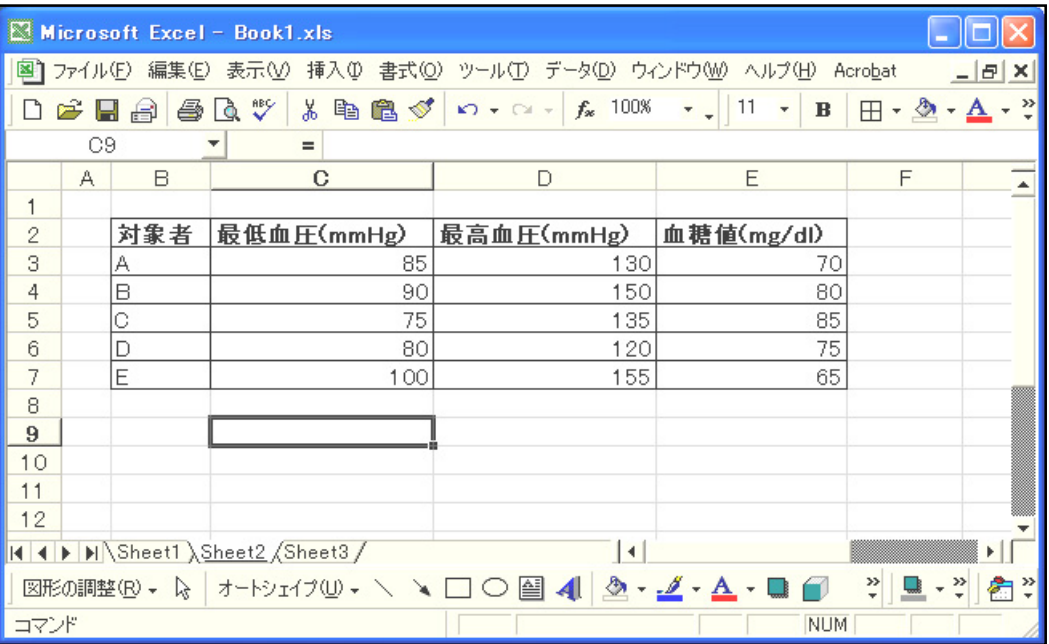

#### 2.ペイントを開く

ペイント(簡易画像ソフト)を開きます。

(例:WindowsXP)

スタートメニュー → 「すべてのプログラム」 → 「アクセサリ」 → 「ペイント」 を選択

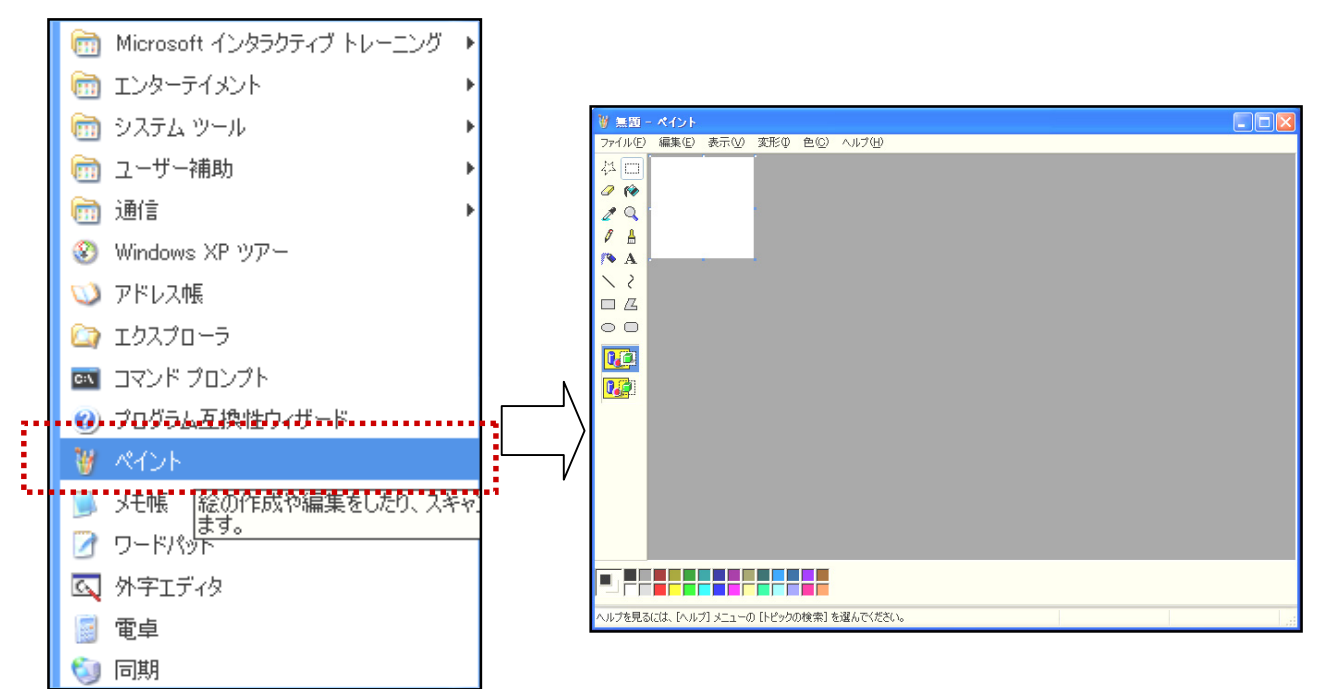

#### 3.図表を貼り付ける

1. にてコピーした図表を貼り付けます。

(例:WindowsXPのペイント)

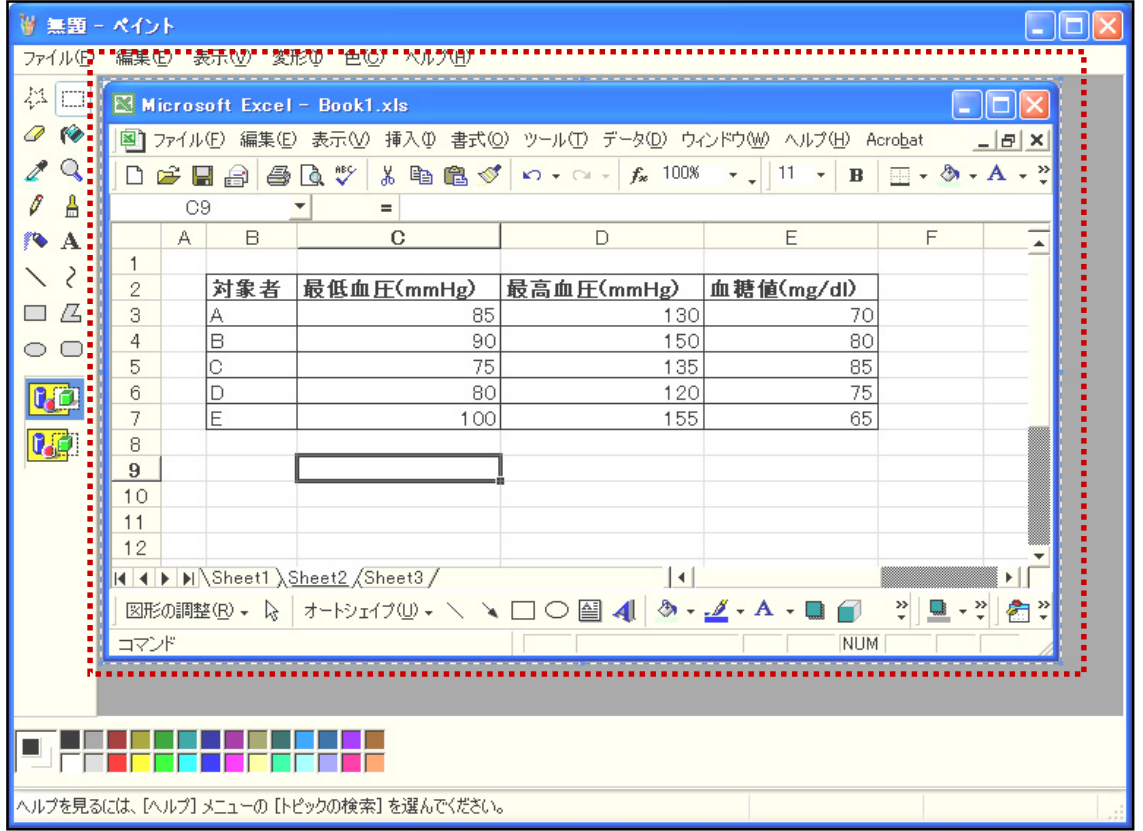

#### 4.図表の切り抜きコピー

 選択ツール(四角い点線ツール)を使用したまま、一度画像外の灰色の背景をクリックすると 全体選択が解除されます。

 その後、切り抜きを行いたい部分を改めて選択し、メニュー「編集」 → 「コピー」 にてコピーします。 (例:PowerPoint2000)

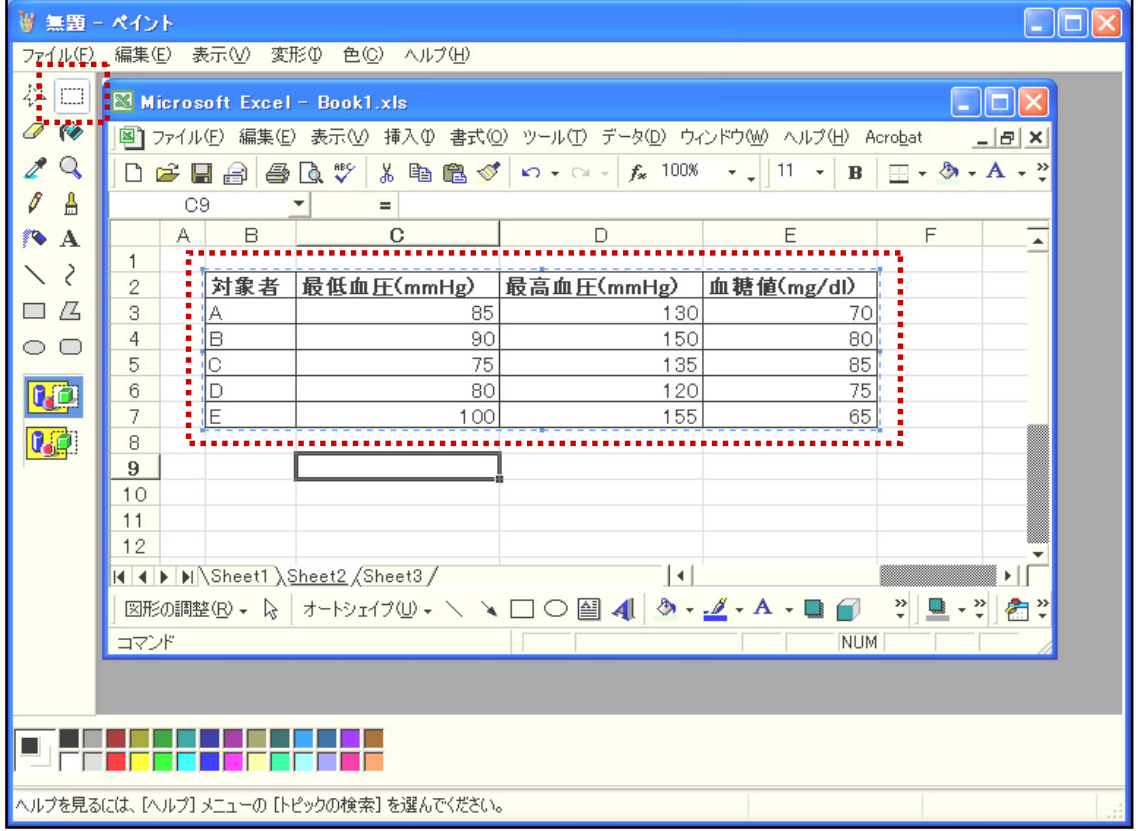

#### 5.画像を縮小する

画像の右下隅にマウスのカーソルを合わせると、カーソルが「入」に変わります。 そのままマウスをドラッグすることで、画像を縮小します。

(例:WindowsXPのペイント)

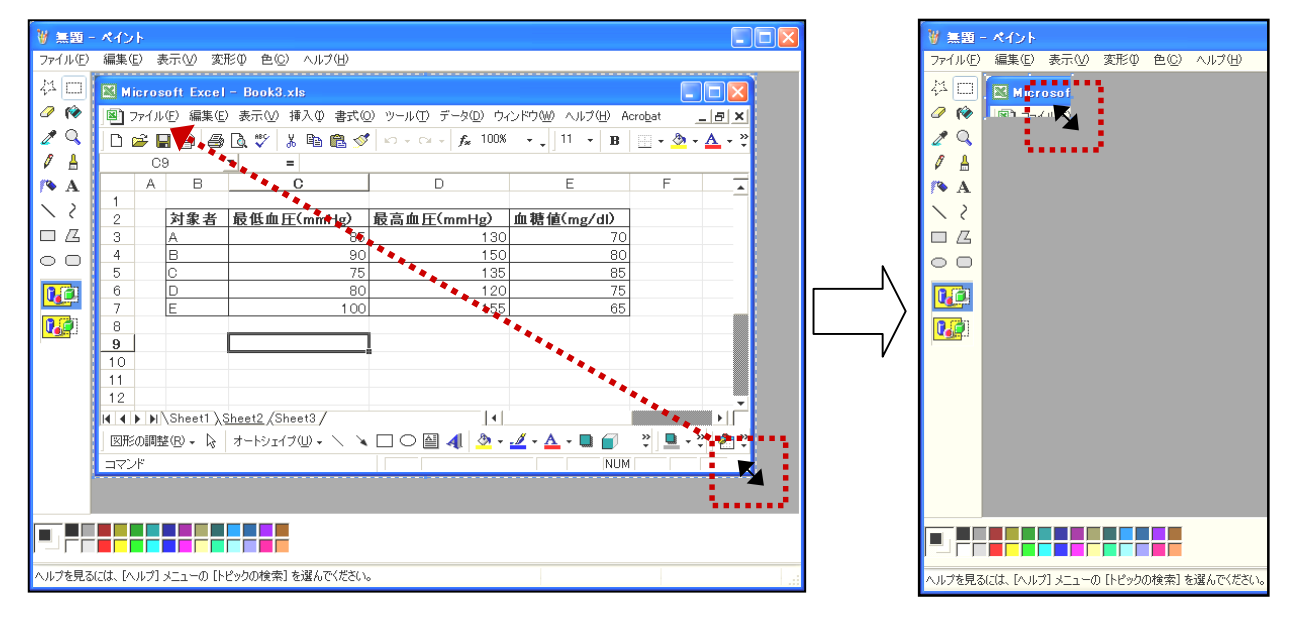

#### 6.切り抜いた画像を貼り付け

メニュー「編集」 → 「貼り付け」 にて、切り抜いた画像を貼り付けます。

(例:WindowsXPのペイント)

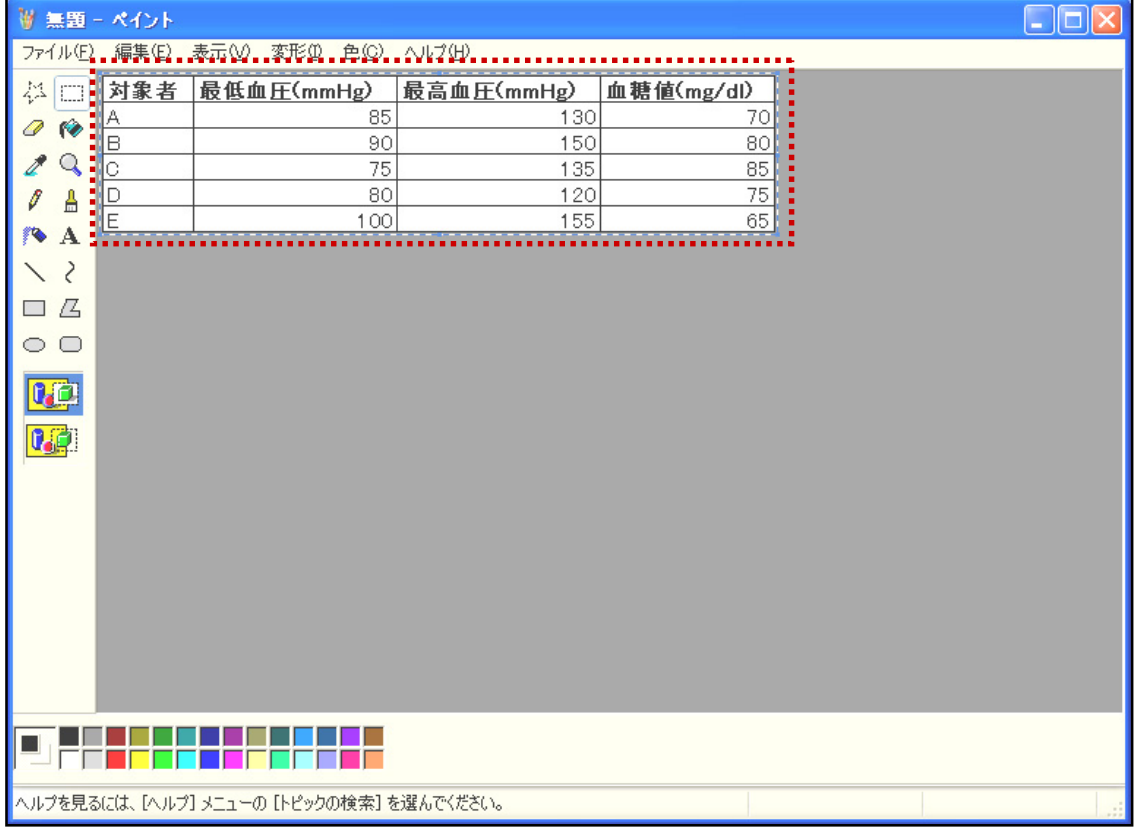

## 7.画像として保存

 メニューの「ファイル」 → 「名前を付けて保存」において、 ファイルの種類を「JPEG」もしくは「GIF」で保存します。 (例:WindowsXPのペイント)

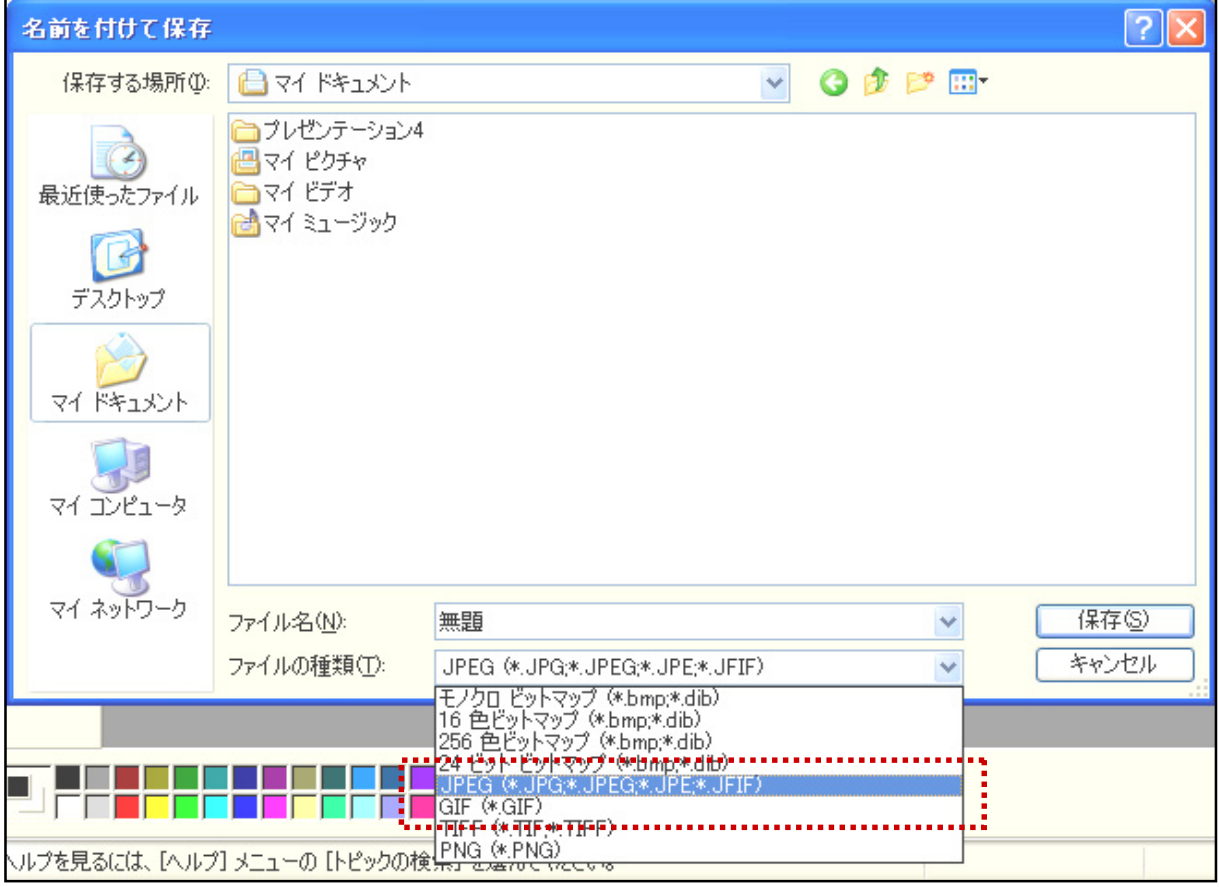

以上でWord、Excelの図表を画像ファイル(JPG、GIF)にすることができます。

制限事項としましては、画面に表示されている部分を画像化するため、 画面に表示されていない部分は画像化されません。 縮小して全体を表示する等でご対応をお願いいたします。 また、プリントアウトと比べて画像は荒くなります。

## ●PowerPointを使用する場合

図表をPowerPointに貼り付けて、画像化をします。

#### 1.図表をコピー

図表を選択し、コピーします。

(例:Excel2000)

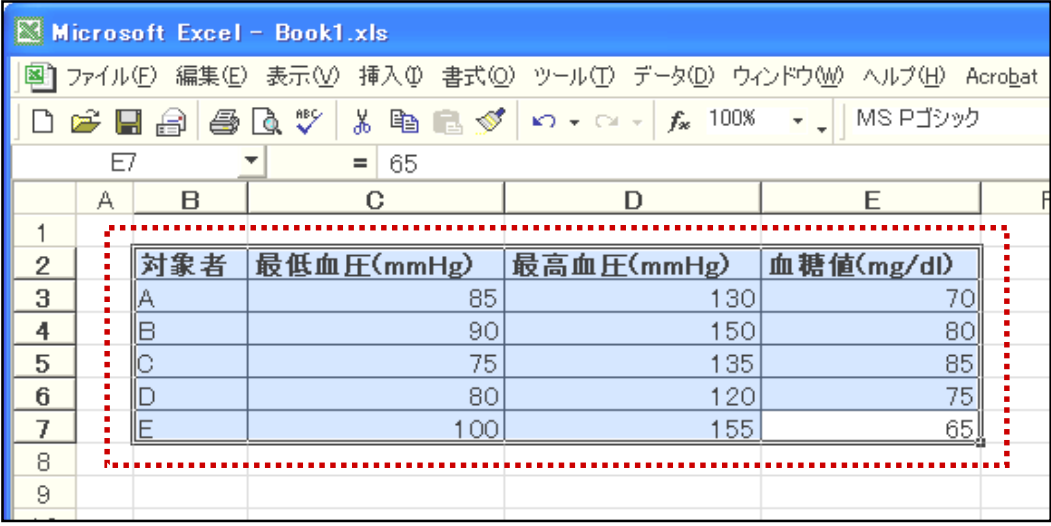

## 2.パワーポイントにて新規ファイルを開く

 PowerPointにて、新しいスライドを「白紙」で作成します。 (例:PowerPoint2000)

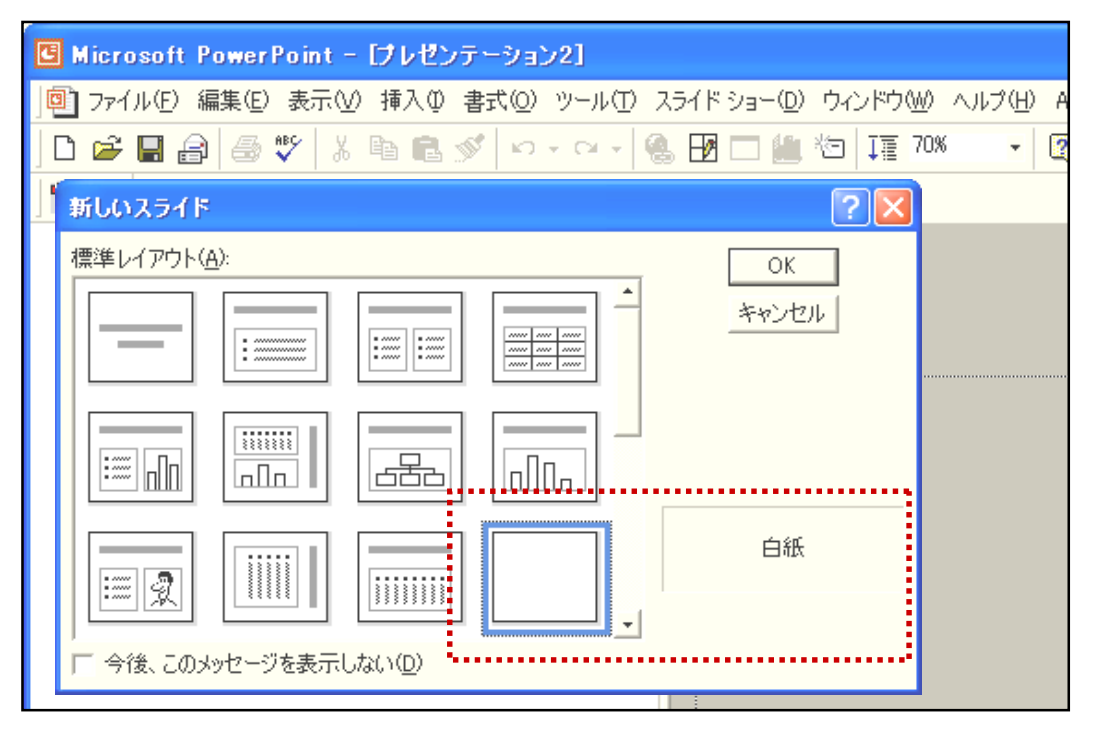

## 3.図表を貼り付ける

- 1. にてコピーした図表を貼り付けます。
- (例:PowerPoint2000)

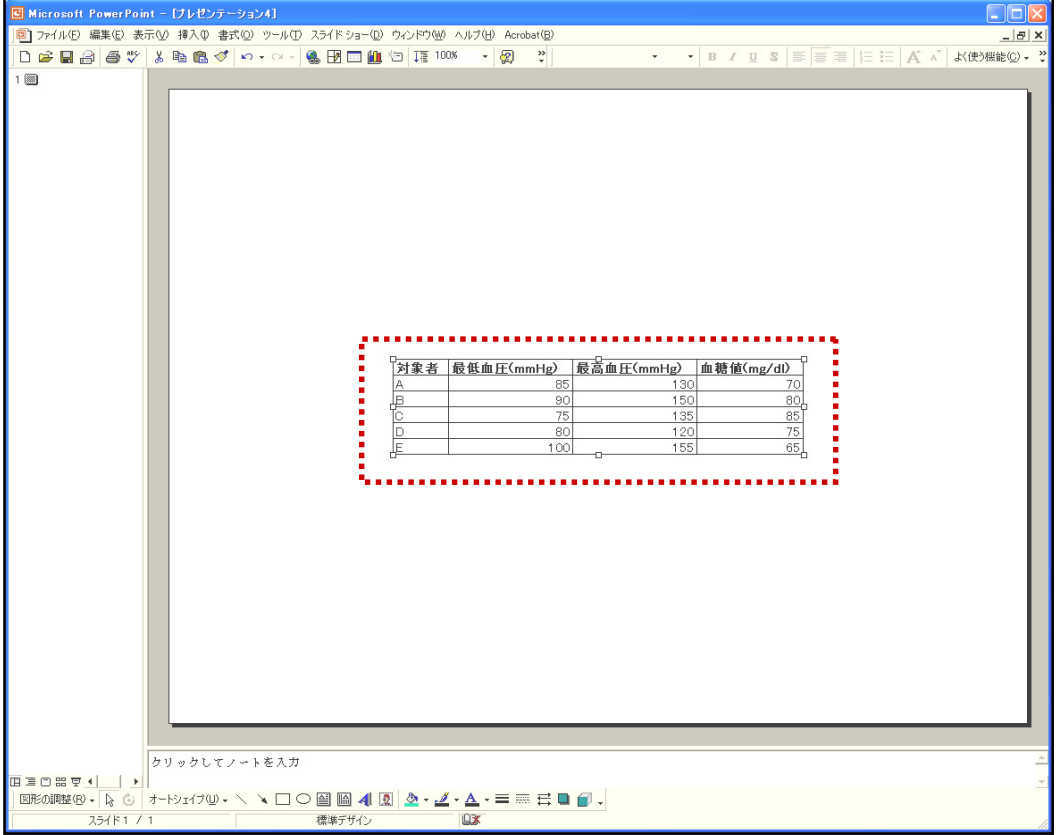

## 4.図表のサイズの調整

 貼り付けた図表の4隅・4辺にある「□」をドラッグすることで、図表を拡大縮小できます。 PowerPointの幅に合わせ、貼り付けた図表を拡大します。

(例:PowerPoint2000)

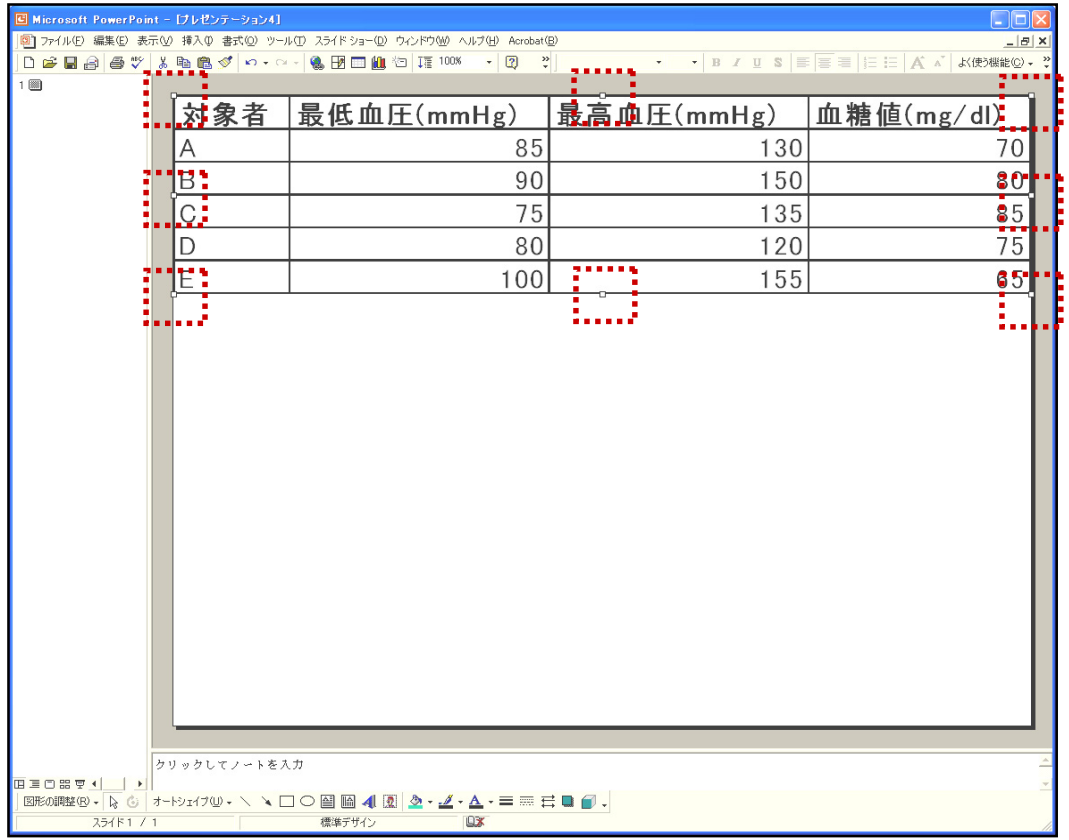

### 5.画像として保存

メニューの「ファイル」 → 「名前を付けて保存」において、

 ファイルの種類を「JPEGファイル変換形式」もしくは「GIFグラフィックス交換形式」で保存します。 (例:PowerPoint2000)

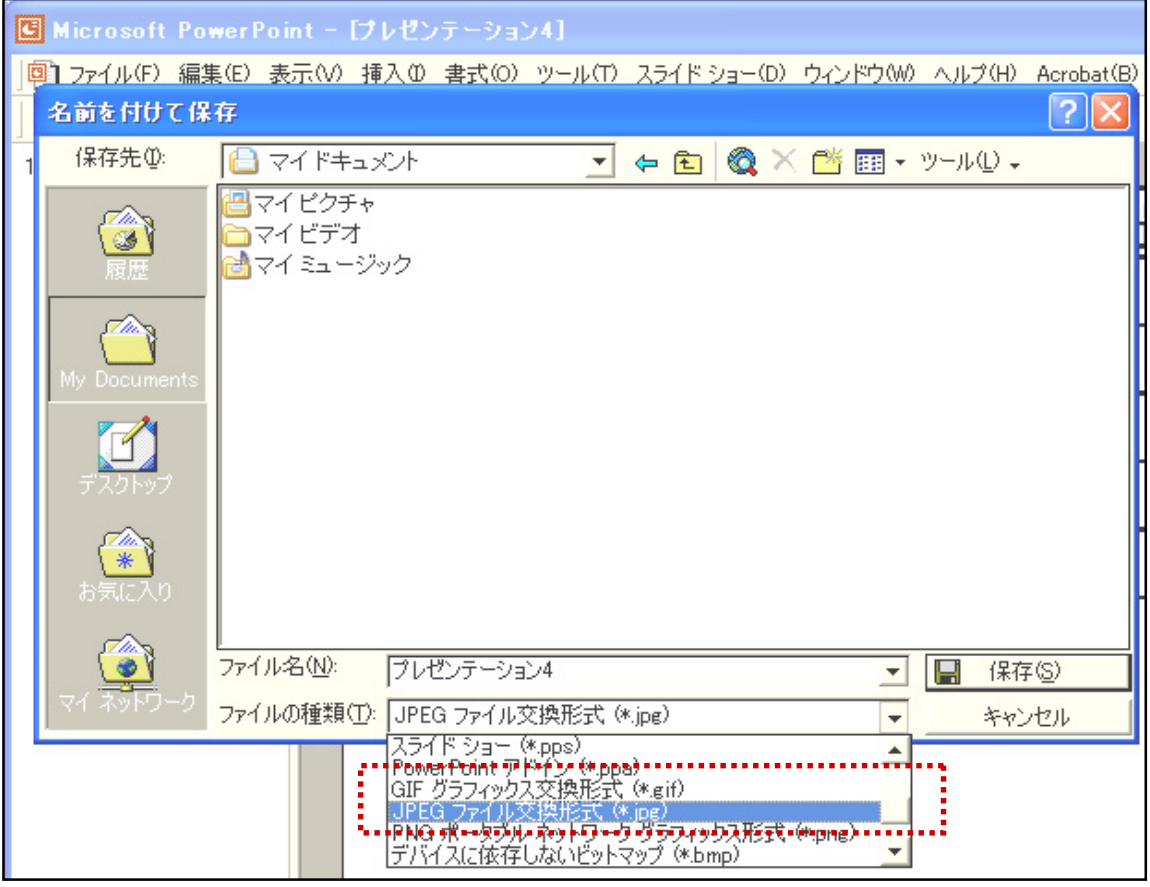

以上でWord、Excelの図表を画像ファイル(JPG、GIF)にすることができます。

画像のサイズが合わず、切り抜きを行いたい場合、 「●スクリーンショットを使用する場合」を参照してください。